# Introducing the new licensing system inside of all the NETRONIC extensions for SaaS environments

We are introducing a new licensing system for the purchase of our extensions via AppSource. This will ensure proper licensing of the Visual Advanced Production Scheduler (VAPS), Visual Production Scheduler (VPS) or Visual Job Scheduler (VJS) inside of SaaS environments.

### Process how new customers can purchase our extensions on AppSource

This article is also for new customers, who want to purchase the VAPS, VPS or VJS directly from NETRONIC. If you are purchasing one of our products through your Microsoft Partner, kindly get in touch with them, or reach out to us directly.

#### 1. Buying licenses via AppSource

IMPORTANT: Please make sure that the buying process is executed by a "Domain Admin" of the according customer tenant. Otherwise, there might arise issues with the bought licenses when assigning them to individual users later in the process.

The NETRONIC AppSource product pages have a slightly different functionality now.

- a. There is a "Buy now" button instead of a "Free Trial" button
- b. There is a "Plans + Pricing" subpage

 $\mathsf{Apps} \geq \mathsf{Visual}\,\mathsf{Advanced}\,\mathsf{Production}\,\mathsf{Scheduling}$ 

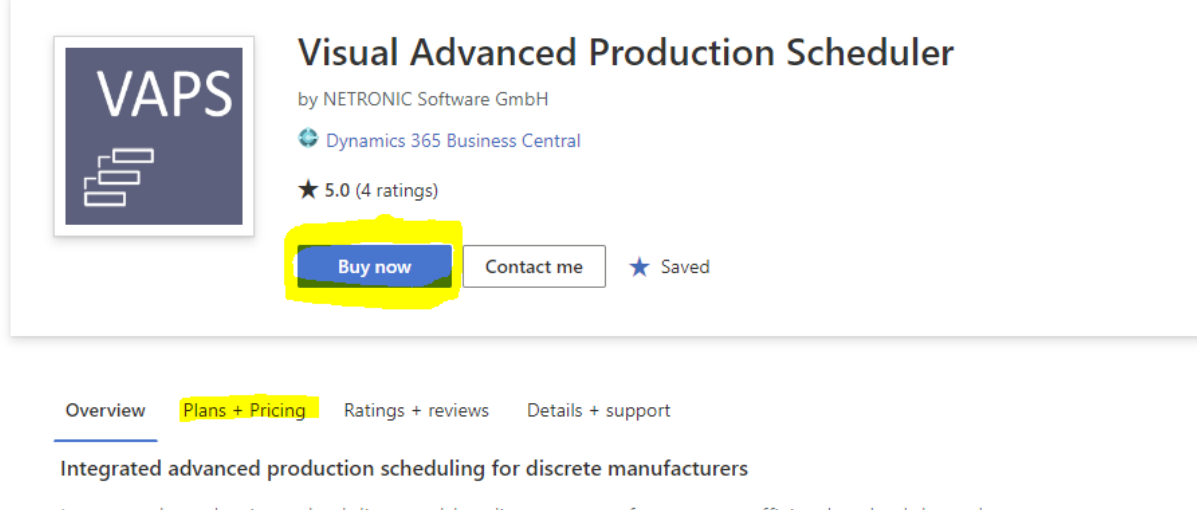

Integrated production scheduling enables discrete manufacturers to efficiently schedule and manage the plant with Dynamics 365 Business Central

Are you an operations director or a production planner needing more advanced scheduling power than standard Dynamics 365 Business Central can offer you?

Screenshots that will be shown are of the VAPS, but it will look very similar to that of the VPS and the VJS

## The "Plans + Pricing" subpage lists all the officially available new license options.

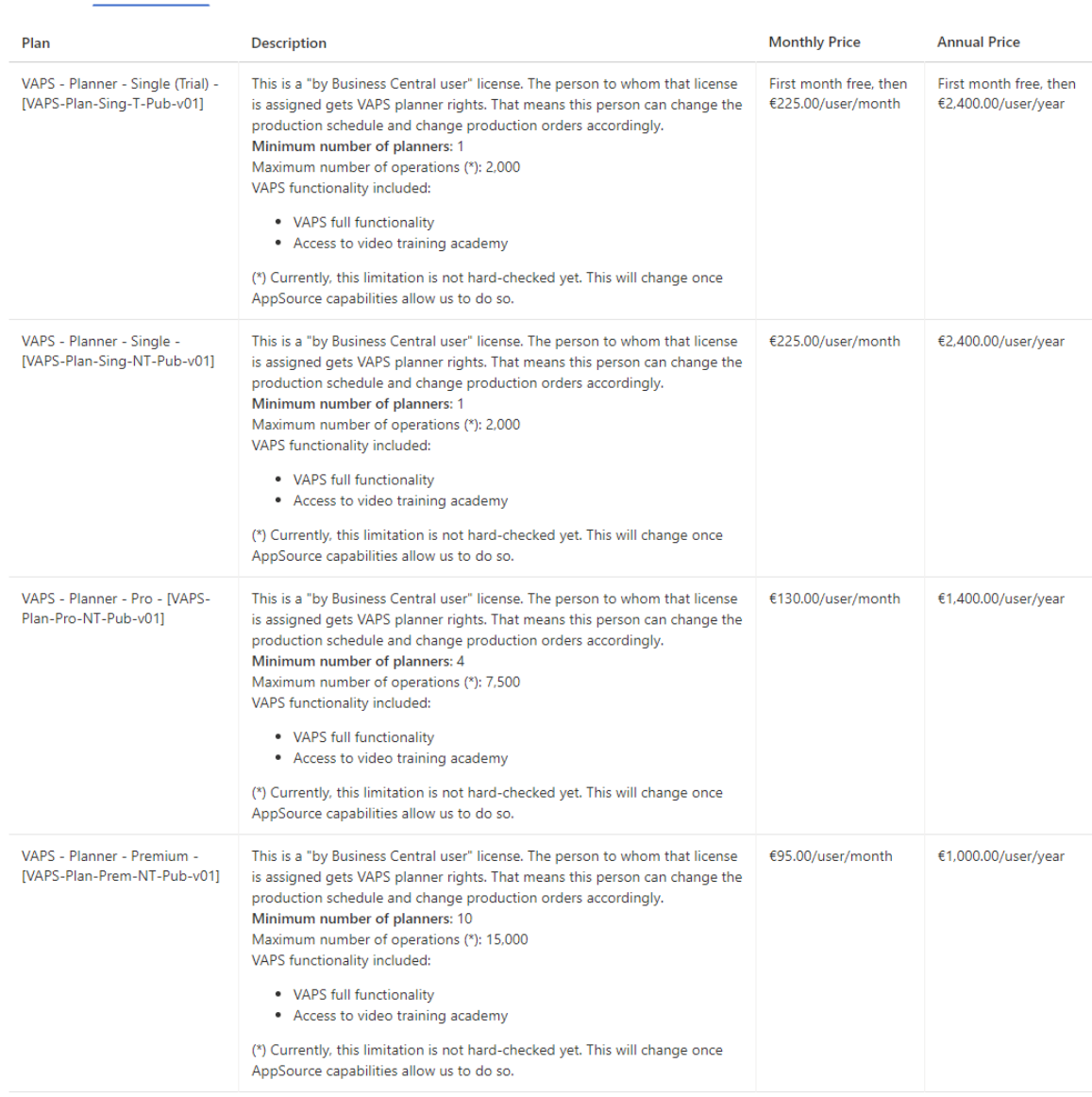

Overview Plans + Pricing Ratings + reviews Details + support

Once you click on "Buy now", you are forwarded to the "Checkout" page, where you need to select which plan you want to buy.

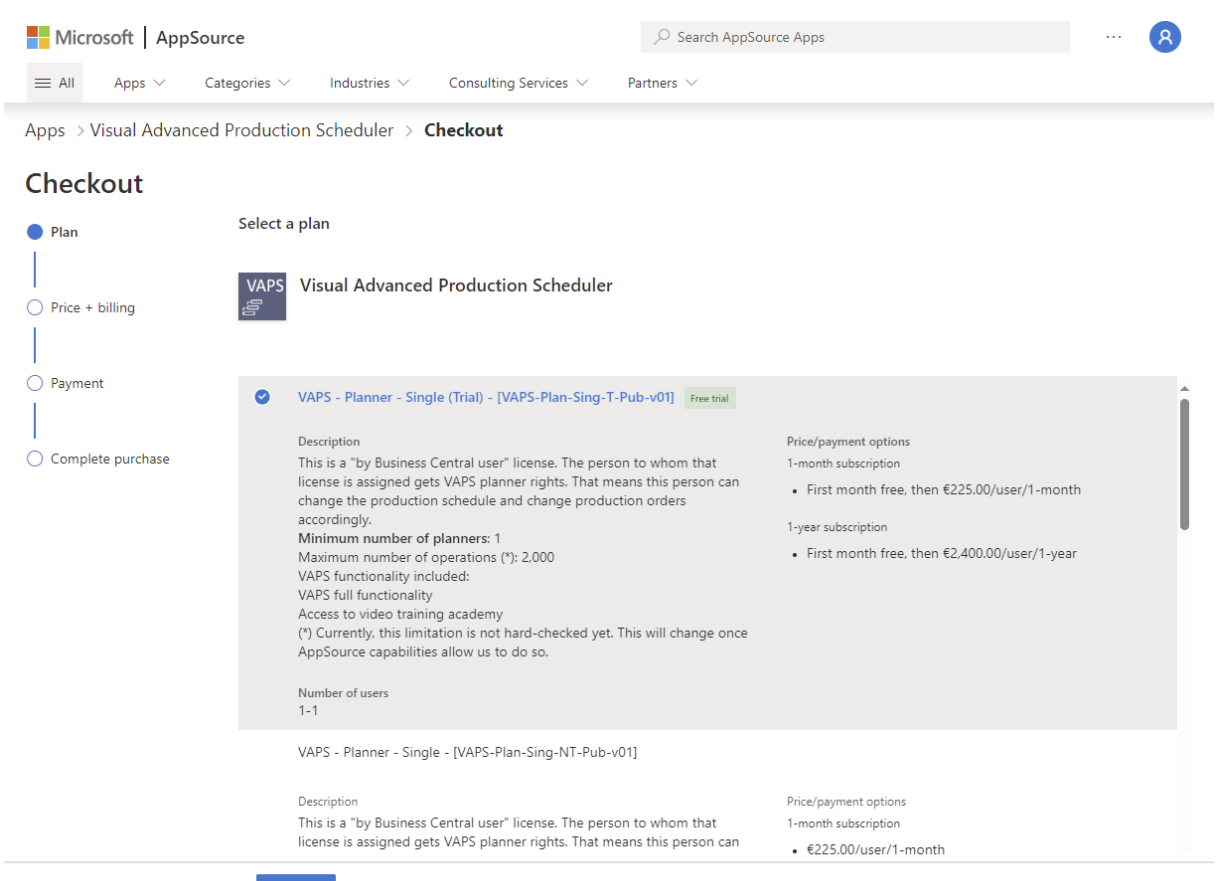

Next

On the next page, you can select if you want to have a license with a monthly or a yearly subscription, if you want to have recurring billing and how many licenses you would need.

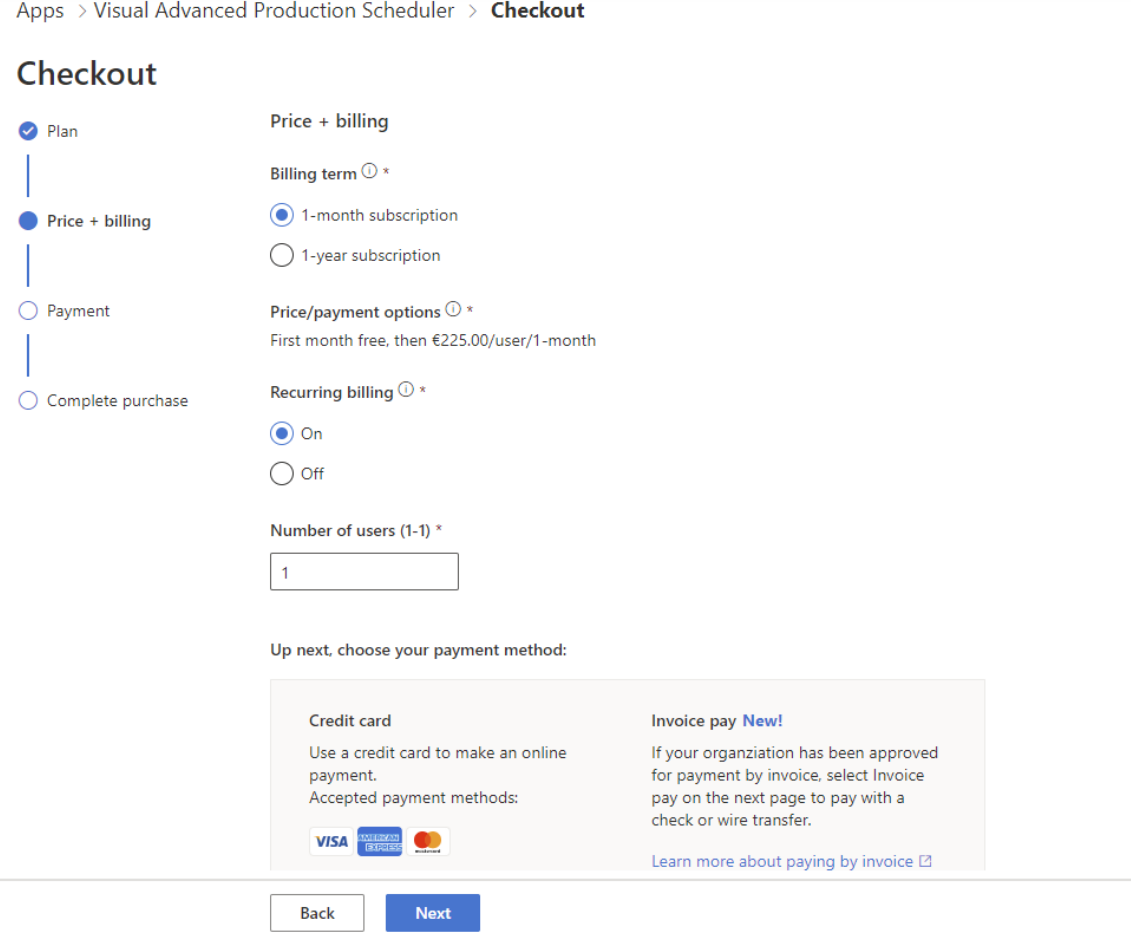

Afterwards you need to enter your credit card information and address to place the order. Please make sure that only someone with admin permissions within your company on Business Central would do this step.

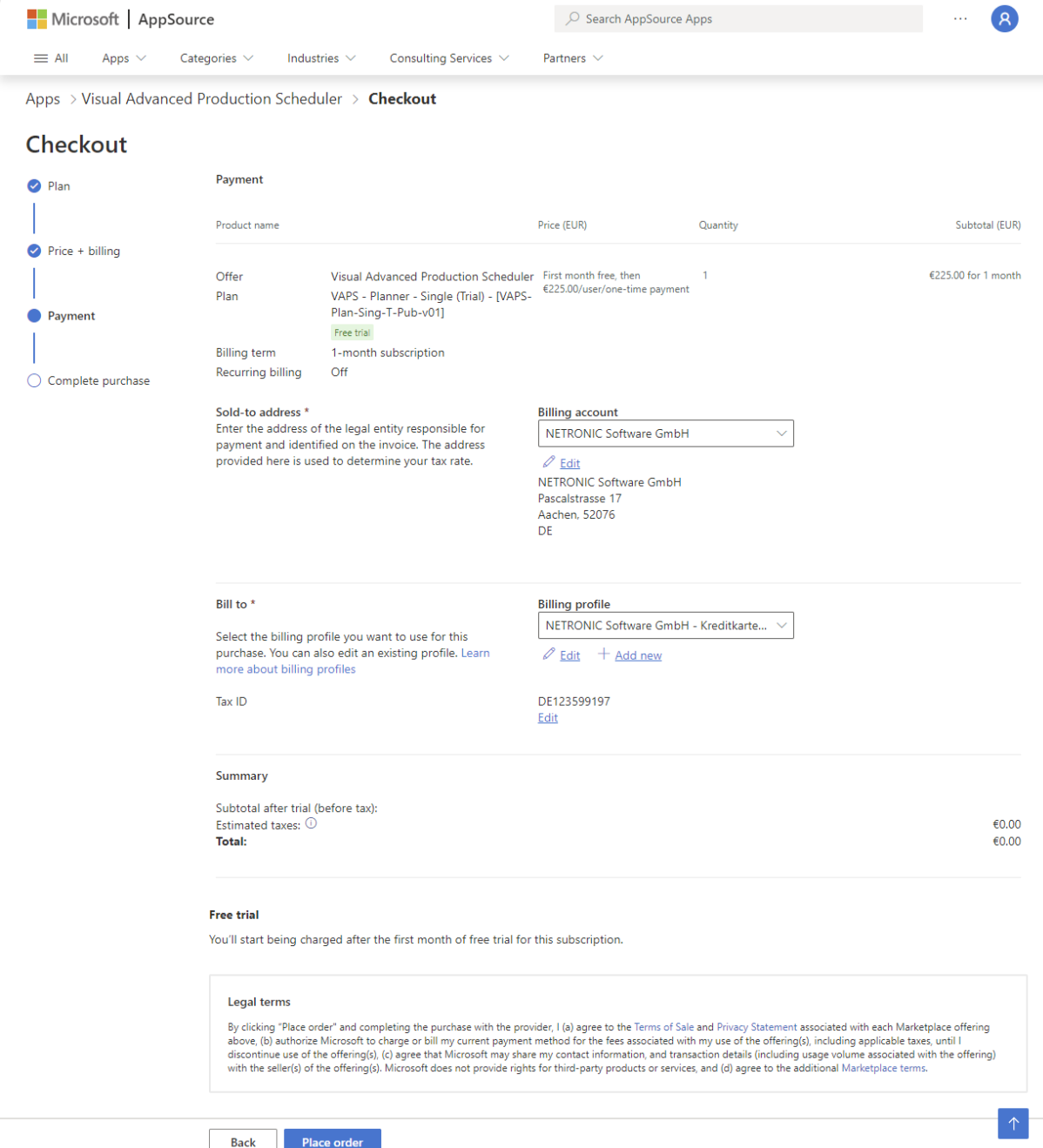

Place order

Once the order is placed, links are shown how these licenses can then be assigned.

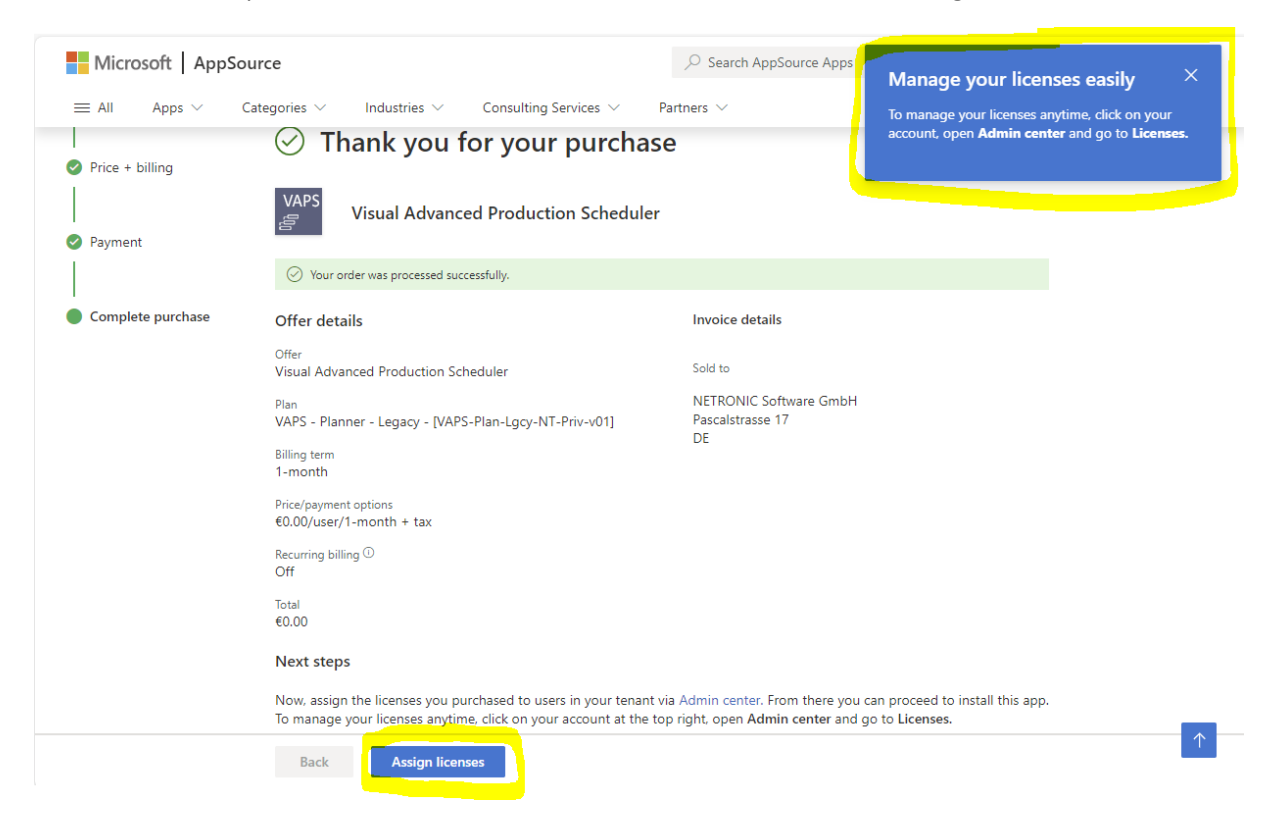

## 2. Assigning licenses via "Microsoft 365 admin center"

Licenses are assigned via the "Microsoft 365 admin center".

After a license is purchased via AppSource, these licenses show up inside of the licenses section. In this overview you can see which licenses were bought, as well as how many of them are available and how many are already assigned to users.

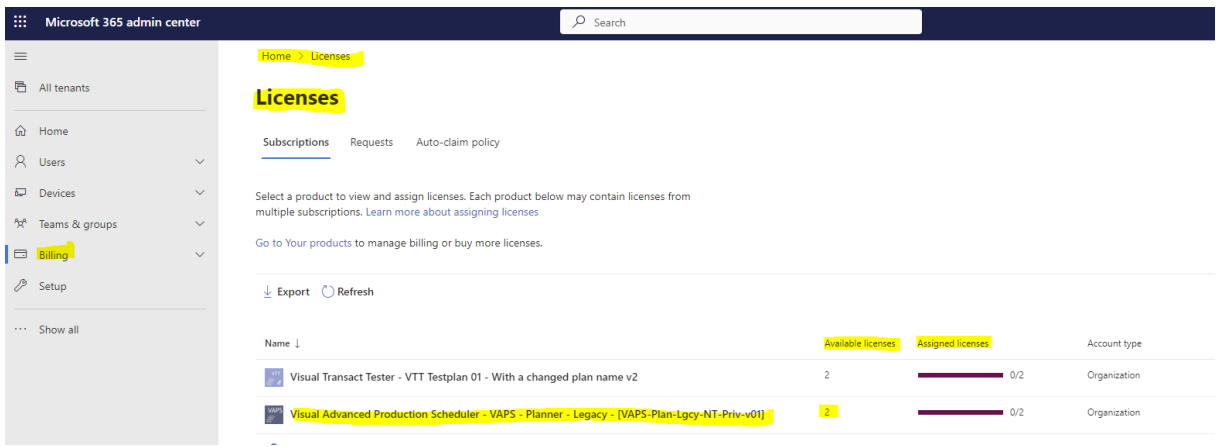

When clicking on one of the licenses, the detailed pages show up and it is possible to see which individual users can get a license assigned.

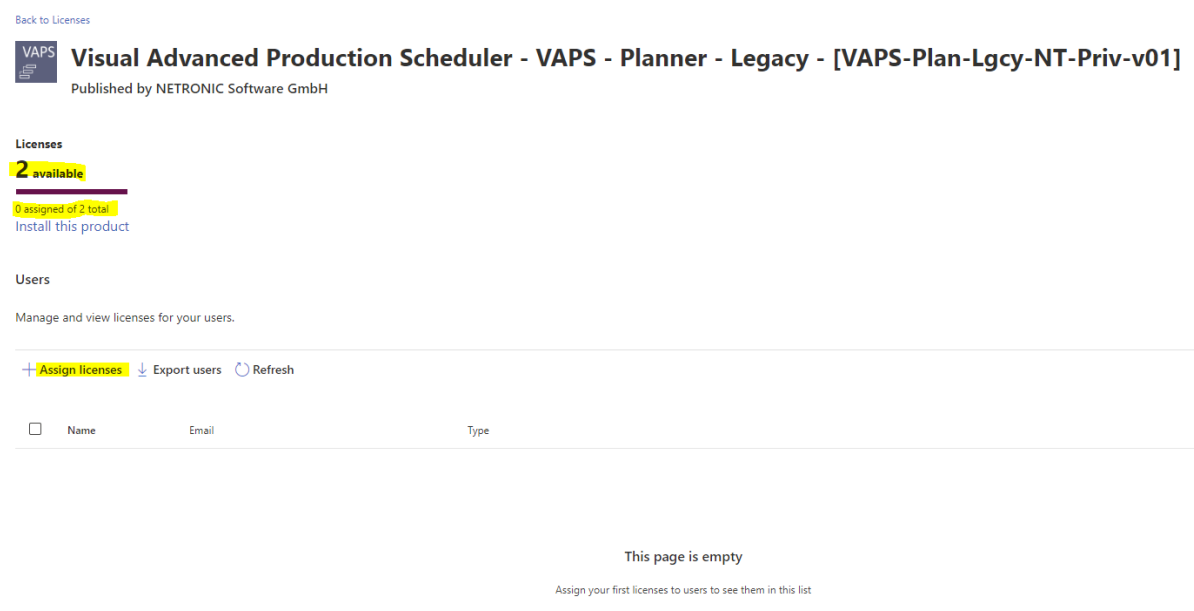

By clicking "Assign licenses" and selecting the appropriate user, a license can be assigned.

Besides the "Licenses" pages, there is also a "Your products" page inside of the Microsoft 365 admin center. This page lists the individually bought plans. In the example below, the VAPS Legacy plan was bought two times on different days with one user each (it will look similar for the VPS & VJS). This results, e.g. in different expiration dates, as they were bought on different days.

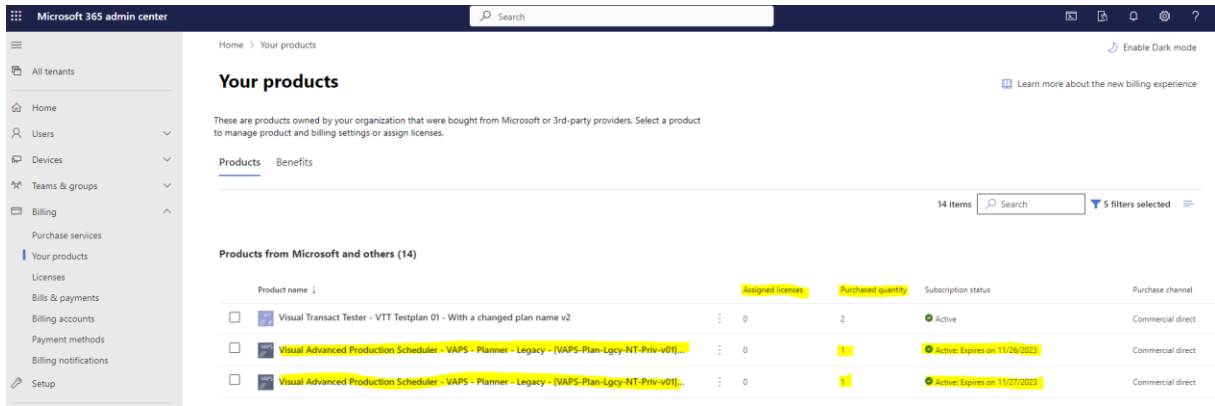

When clicking on one of these products, the detail pages of this bought product are shown.

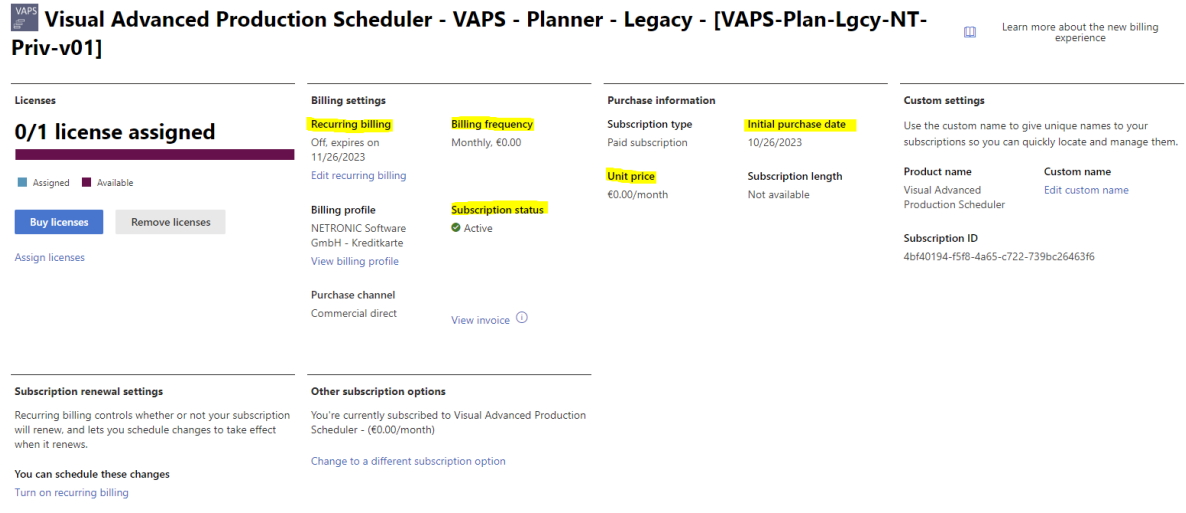

There you get information e.g. regarding the billing frequency, price or the subscription status. The "Assign licenses" link will forward to the earlier shown page.

#### 3. Setup users inside of Business Central

The following step is dependent on the Business Central system and how the users are set up. But in general, a license on its own does not automatically give "permissions" inside of the Business Central system to finally access certain objects. The assigned license and the assigned permissions need to go hand in hand.

In general, every user should get the "NETRONIC VAPS", "NETRONIC VPS" or "NETRONIC VJS" PermissionSet assigned.

If the VAPS/VPS/VJS was installed before version VAPS v.1.15.1.0 or VPS & VJS v1.22.0.0, they might already have had such a permission set assigned. Due to the technology shift, with version VAPS v.1.15.1.0 or VPS & VJS v1.22.0.0 the old PermissionSet (which had a "Permission Scope" of "Tenant") got replaced by an identically named new one (with a "Permission Scope" of "System"). But this replacement is not automatically assigned to the users as well. Therefore, the new PermissionSet needs to be assigned once again to "all" users. The old one, if existing, can be removed.

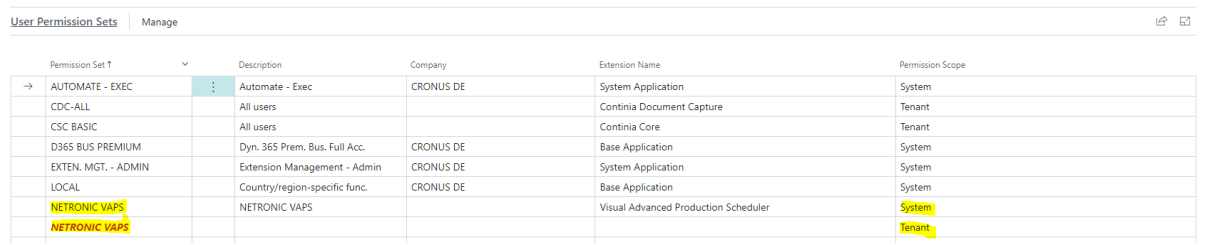

After this PermissionSet was assigned to "all" users, the system is all set up to run the VAPS, VPS or VJS.

How these PermissionSets are assigned is highly individual to the actual Business Central system and how it is set up. The PermissionSet can e.g. also be assigned to a "User group" which has all individual users as members.

Or all users are already set up with "SUPER" permissions (which is not the recommended way) and have thereby already the permissions to the VAPS, VPS or VJS included.

#### 4. Updating the NETRONIC products and succeeding versions

This whole licensing process will only be done once. This means that for succeeding versions of our products there is no need to follow the steps illustrated above. Moving forward, once properly licensed, the extension will either be automatically updated when Business Central is automatically updated (during major updates) or they could also be updated via the Business Central admin center.